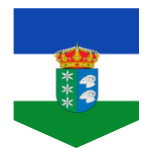

# *<u> <u>e</u>ducamos CLM</u>*</u>

## **ACCESO A LAS AULAS VIRTUALES.**

**Queridas familias:**

**Como les informamos en reuniones anteriores, "Educamos CLM"** es el nuevo entorno educativo de la Consejería de Educación, Cultura y Deportes que sustituye a Papás 2.0.

Esta nueva plataforma ofrece un entorno de **aprendizaje virtual,** al tiempo que facilita la comunicación entre familias y permite el acceso desde cualquier dispositivo móvil, incluido el teléfono.

Para que el alumnado acceda a Educamos CLM y, con ello a las aulas virtuales, se les proporcionará un USUARIO Y CLAVE una vez que el tutor/a o especialista haya preparado el entorno para su uso.

Para entrar en la Plataforma y acceder a las aulas virtuales se han de seguir las siguientes **instrucciones**:

**1. Escribimos EDUCAMOS CLM en cualquier buscador y seleccionamos la primera entrada.**

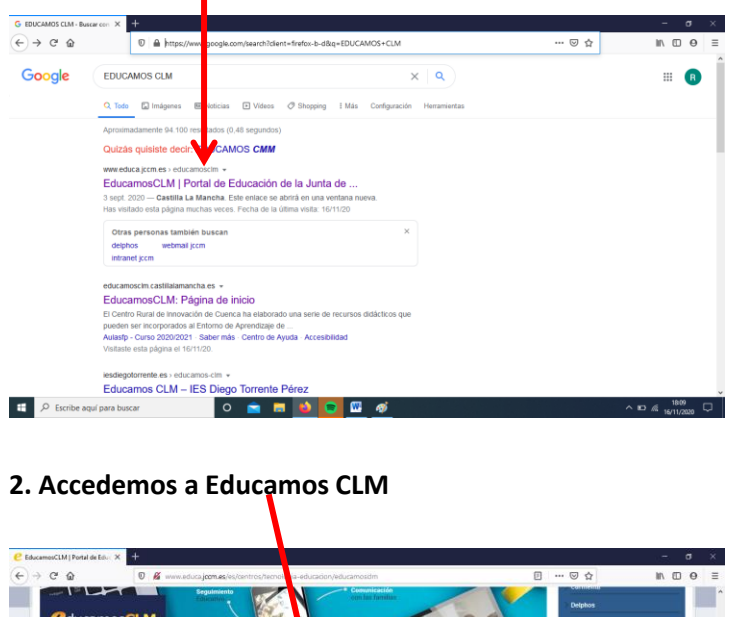

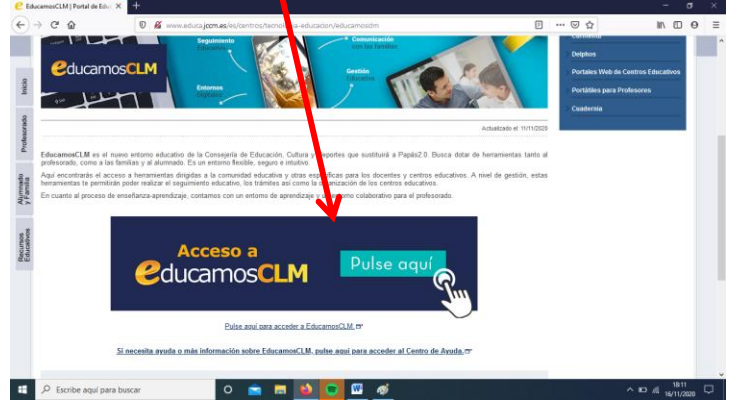

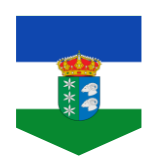

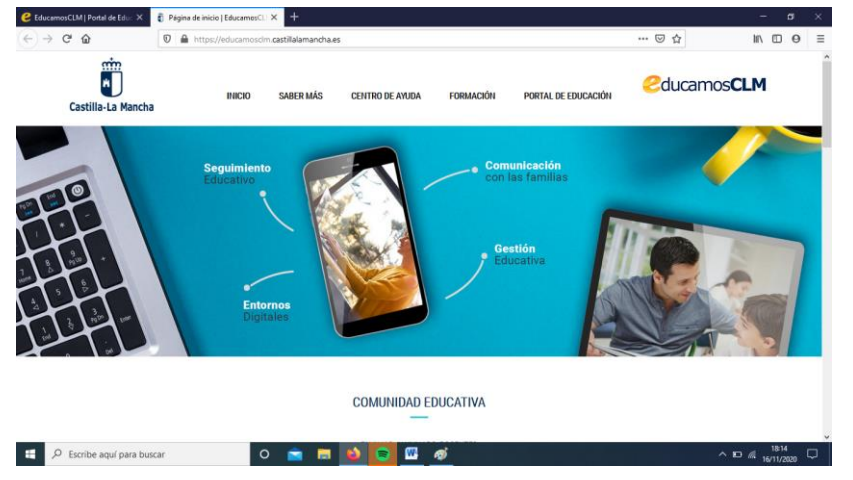

#### **3. Entraremos en una página como la siguiente:**

**4. En la parte inferior de la misma página seleccionamos ENTORNO DE APRENDIZAJE**

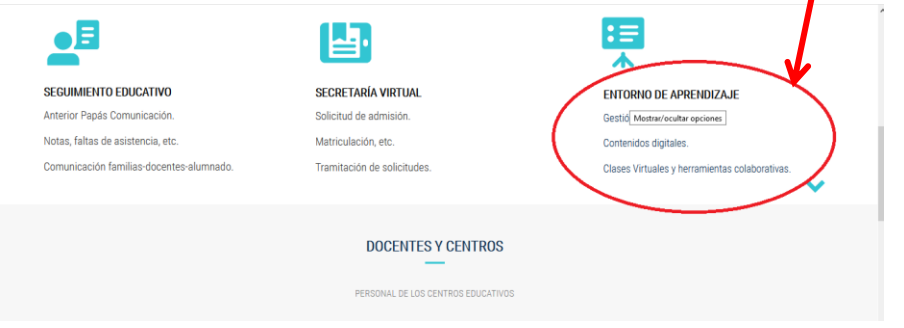

**5. Dentro del entorno de aprendizaje, tenemos que clicar en INFANTIL Y PRIMARIA.** 

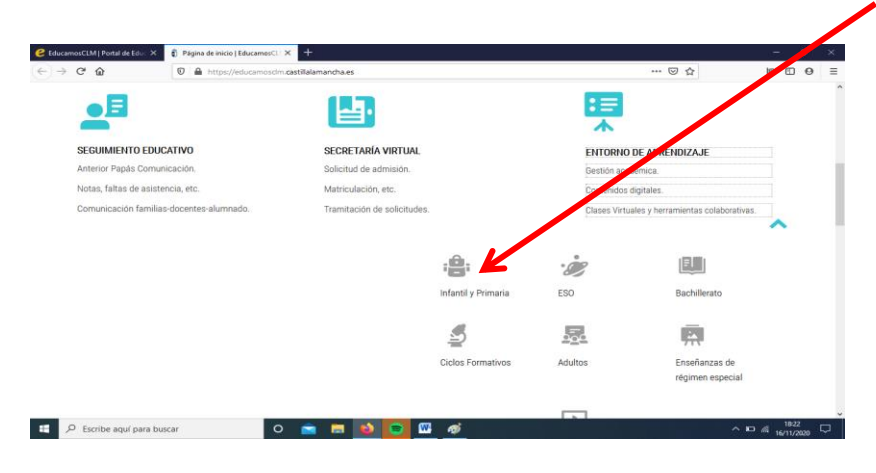

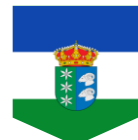

#### $\bullet$  EducamosCLM | Portal de Educ $\times$ Página de inicio | Edu  $\mathbb{R} \times \left\| \mathbf{e} \right\|_{\text{sub}}$  filmaria - Curso 2020/202  $\times \left\| + \right\|$  $\leftrightarrow$   $\leftrightarrow$   $\circ$   $\circ$  $\overline{\mathbb{C}^n \otimes \mathbb{C}^n}$  $\begin{array}{ccc} \text{III} & \text{II} & \text{II} & \text{II} \end{array}$  $\n **①**$   $\n **①**$  https: Ŵ ACCESO A LA<br>AULAS VIRTL **AFS** DE EDUC Ao Ü  $\overline{\mathcal{P}}$   $\overline{\mathcal{P}}$  Escribe aquí para buscar **HOOD**  $\wedge$   $\Box$   $\mathcal{C}_{16}$  $\bullet$  $\mathcal{L}$

**7. Aquí deben rellenar el usuario y contraseña (clave) del niño /a que se les ha proporcionado desde el Centro.**

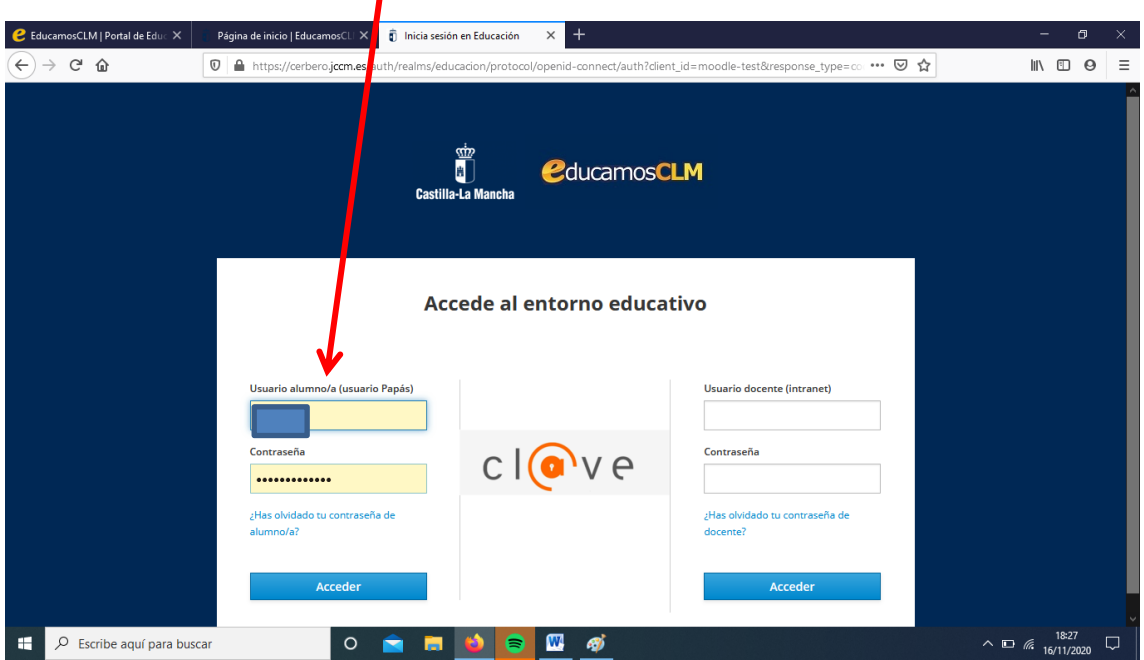

**8. Una vez dentro del aula virtual que le corresponda a cada alumno/a, se deberán seguir las instrucciones que cada tutor/a les indique para visualizar recursos disponibles, actividades a realizar…**

### **6. Tendrán que seleccionar ACCEDER dentro de la siguiente pantalla:**